## **TAREAS BÁSICAS EN EL CORREO**

- **1.– Añadir un contacto**
- **2.– Crear un grupo**
- **3.– Añadir contactos al grupo creado.**

## 1.- AÑADIR UN CONTACTO

- Pedimos a la persona que queremos añadir, en este caso pueden ser nuestros alumnos que nos envíen un correo.
- Una vez que ha llegado abrimos dicho correo y desplegamos el triángulo que hay al lado de RESPONDER

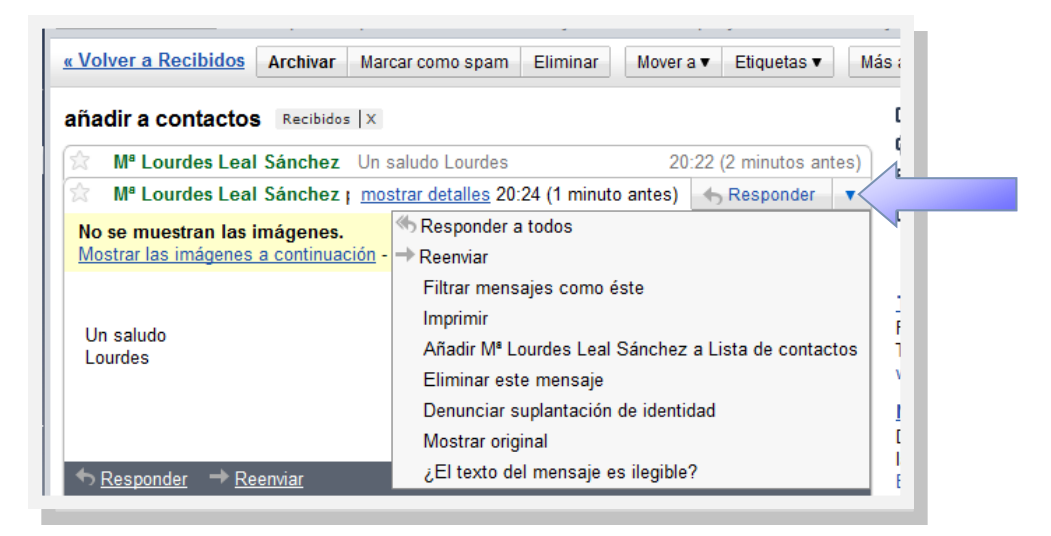

- Y a continuación le daremos a "Añadir …. A Lista de contactos"
- Y ya está.

## 2.– CREAR UN GRUPO

- Nos dirigimos al lugar que pone CONTACTO, en la parte de arriba a la izquierda.
- Y ahora buscamos donde pone GRUPO NUEVO….

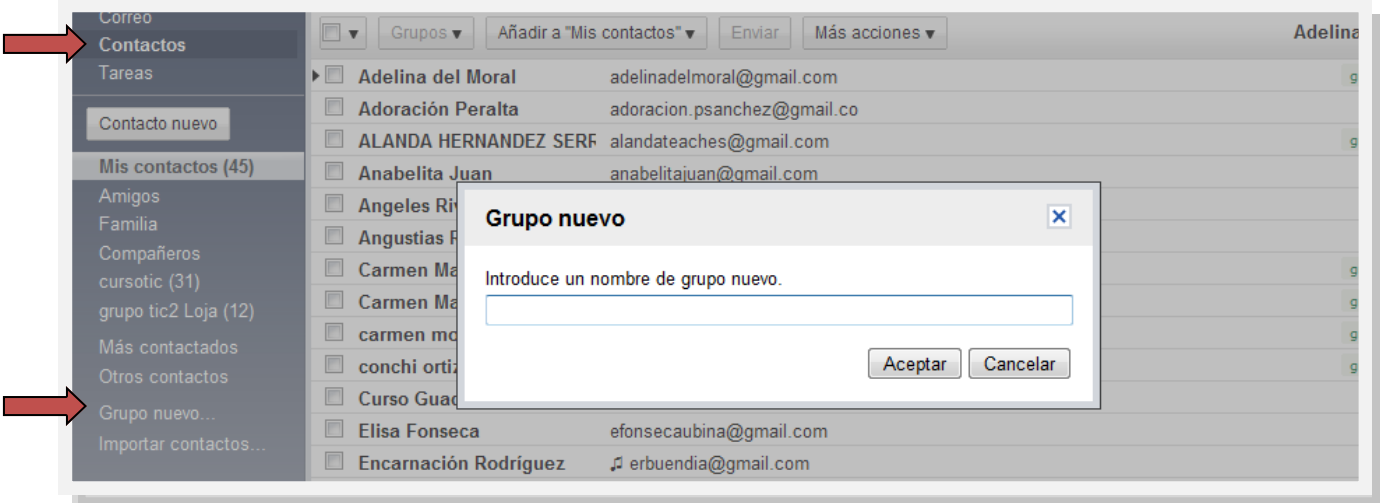

En la casilla que nos sale, escribimos el nombre del grupo nuevo que creamos.

## 1.- AÑADIR UN CONTACTO AL GRUPO CREADO

- Nos vamos a CONTACTOS, y hacemos clic, apareciendo en pantalla todos los contactos que vamos añadiendo.
- Pinchamos encima de la persona que queremos añadir.
- Le damos a GRUPOS y pinchamos en el nombre del grupo que me interese, según el grupo al que lo quiera añadir. Y ya está.

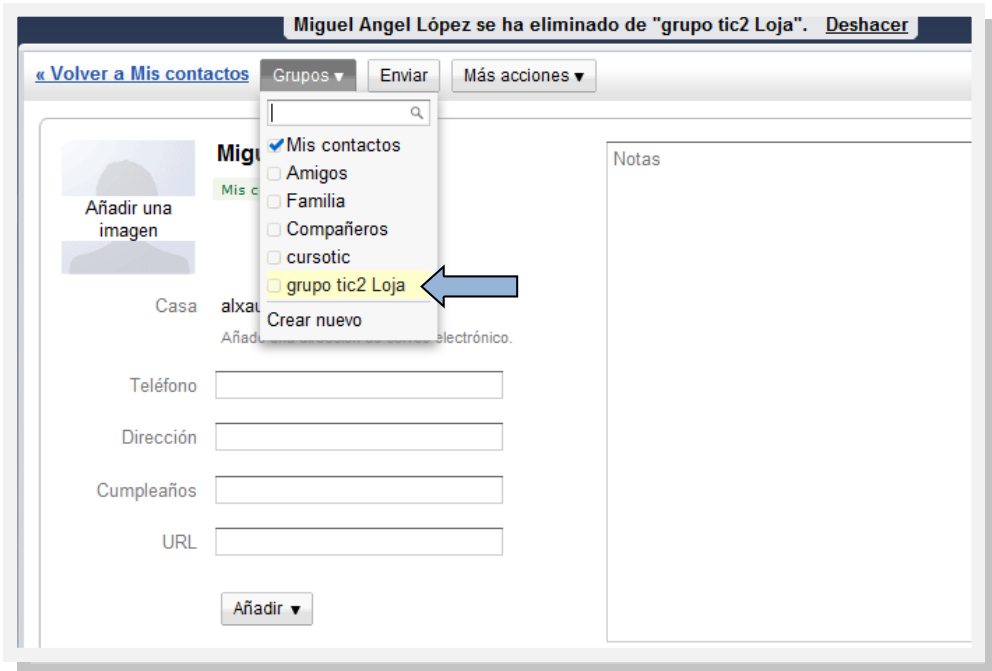